**School Cash Online** 

#### **Our school is pleased to offer parents the ability to pay for student related items directly online.**

- $\checkmark$  School Cash Online is a safe, fast and convenient web-based solution that gives parents the ability to pay for selected student items directly out of a chequing account - similar to paying by debit card.
- $\checkmark$  Parents can make payments, print, or view their receipts and their current account history.
- $\checkmark$  It takes less than 5 minutes to register.

#### If you have already created an account, please go to the *School Cash Online* home page https://sd6[.schoolcashonline.com/](https://sd44.schoolcashonline.com/) and select *"Sign Into Your Account"*.

*You only need one account per family-refer to step 4 to add another student to your parent account.* 

If you have **not** created an account, please follow these step-by-step instructions.

## **Step 1: To Create an Account**

- a) go to the *School Cash Online* home page https://sd6[.schoolcashonline.com/](https://sd44.schoolcashonline.com/) and select the *"Register"* option.
- b) Complete each of the three Registration Steps
- c) \*For Security Reasons your password, requires *8 characters*, *one uppercase* letter, *one lowercase* letter and a *number***.**

### **Step 2: Confirmation Email**

- a) A registration confirmation email will be forwarded to you.
- b) Click on the link provided inside the email to confirm your email and School Cash Online account. The confirmation link will open the School Cash Online site prompting you to sign into your account. Use your email address and password just created with your account.

# **Step 3: Find Student**

*This step will connect your children to your account.*

- a) Select the School Name from the drop down menu
- b) Enter Your Child's Name & Birth Date
- c) Select *Continue*
- d) On the next page confirm that you are related to the child, check in the Agree box and select *Continue*
- e) Your child has been added to your account

# **Step 4: Add Another Student or View Items**

If you have more children, you can add up to 5 children to one parent account

- a) select *"Add Student"* option
- b) repeat the steps above.
- To view items available for purchase
- a) select the "*Items"* option and select the applicable students tab. A listing of available items for purchase will be displayed.

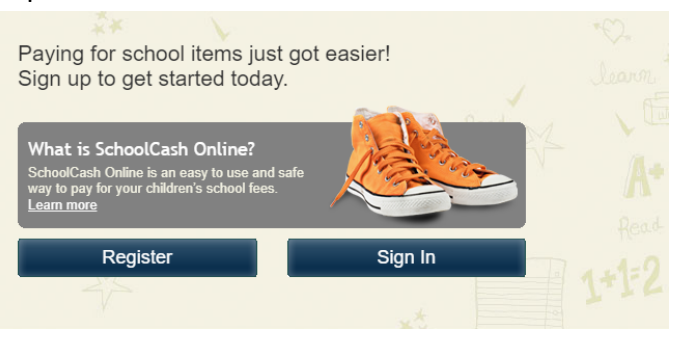

SchoolCashOnline.com Hello Parent. Please click the link below to confirm your email address. http://cedarrapids.schoolcashonline.com/Registration/ConfirmConfirmationEmail /f1e754b3-7202-4ea9-b27e-7dceed1db411 Copy the link and paste it into your web browser, if the link doesn't work. Contact support at 1.866.961.1803 or email parenthelp@schoolcashonline.com Thank you, Your School Cash Online Support Team

#### **Add Student**

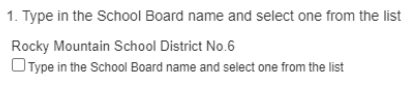

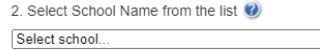

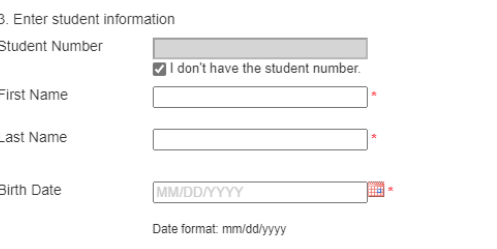

 $\overline{\mathbf{v}}$ 

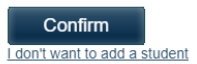